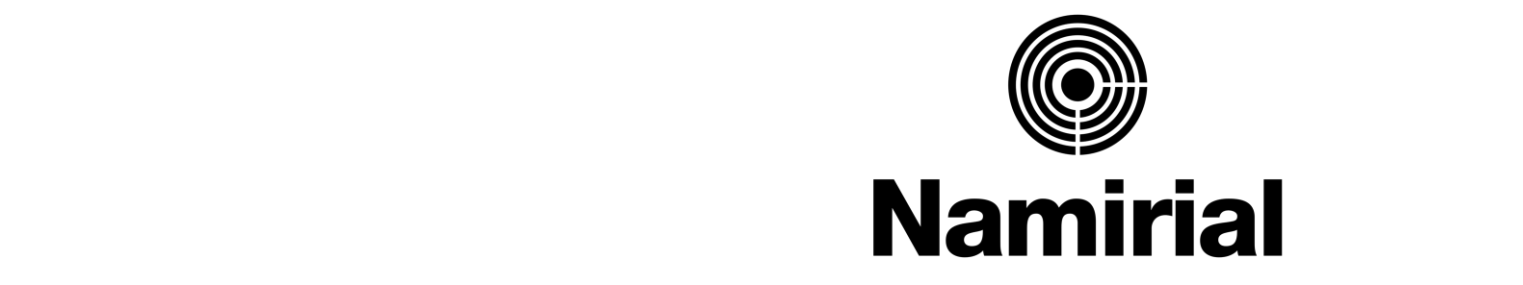

## • Click to edit Master text styles Empowering Trusted Digital Transformation

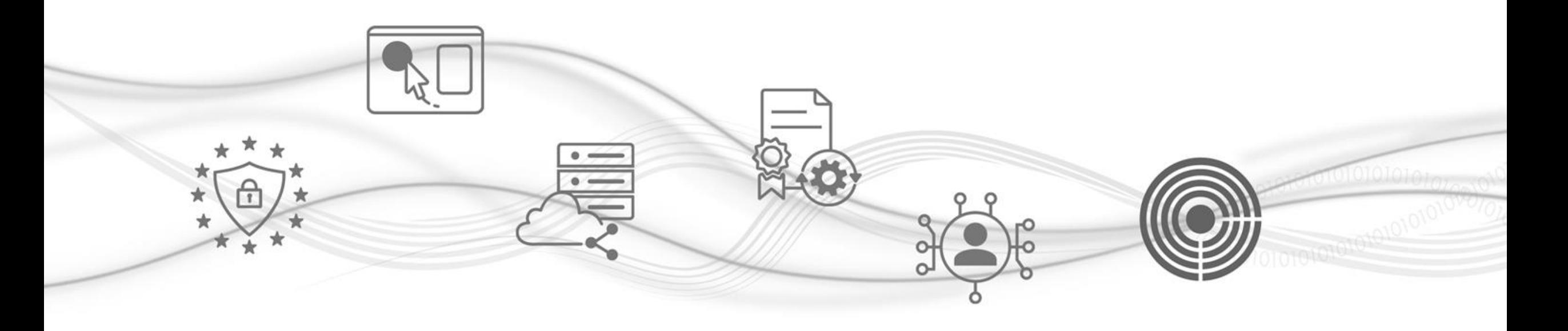

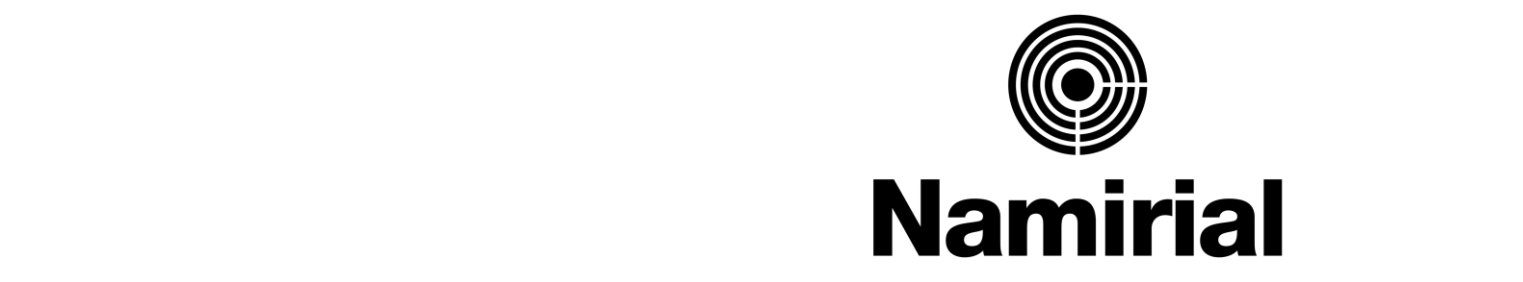

## **Servizio PEC - Migrazione**

## GUIDA ALL'ATTIVAZIONE DEL PROCESSO DI SINCRONIZZAZIONE

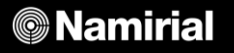

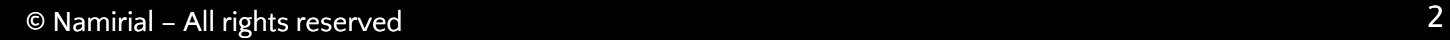

uesta breve guida ti fornisce tutte le istruzioni operative per attivare la sincronizzazione del contenuto sulla t Questa breve guida ti fornisce tutte le istruzioni operative per attivare la sincronizzazione del contenuto sulla tua casella PEC *Namirial*.

#### *N.B.*

La sincronizzazione è incrementale: se, dopo la sincronizzazione, cancelli un'email sulla webmail di provenienza, quest'ultima **non verrà cancellata** sulla<br>casella *Namirial*. casella *Namirial*.

webmail ed attivare il processo di sincronizzazione dei contenuti della vecchia casella.<br>. Una volta creata la casella PEC da parte di *Namirial*, riceverai un'email di benvenuto contenente le credenziali di accesso alla nuova casella per accedere alla

# ATTIVAZIONE PROCESSO DI SINCRONIZZAZIONE

Per copiare i messaggi:

• Click to edit Master text styles 1. entra nella webmail di *Namirial*, inserendo «**Nome Utente»** e «**Password»** che trovi nell'email di benvenuto e clicca su «**Accedi**»;

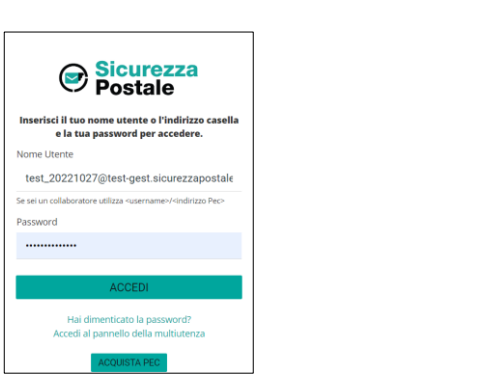

2. accetta le clausole vessatorie (consultabili al link indicato). Questa operazione **è obbligatoria** per procedere;

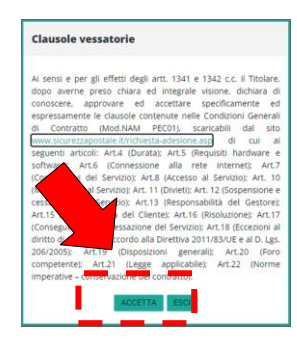

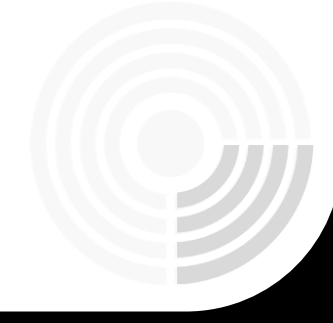

#### **@Namirial**

Click to edit Master title style Click to edit Master title style 3. cambia la tua password si accesso cliccando su «**Reset Password**»;

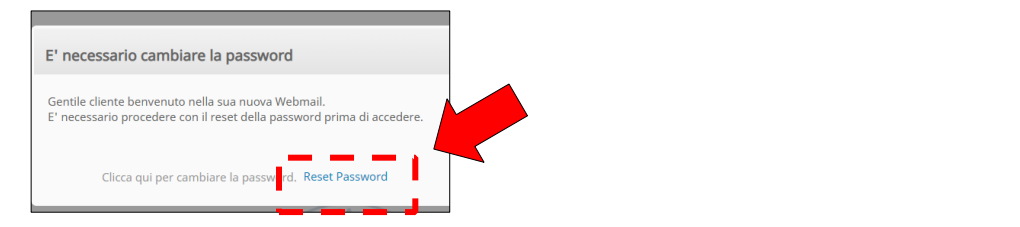

4. accedi alla webmail con la nuova password: vedrai il seguente messaggio nella parte inferiore della pagina. Cliccare su '**'Clicca qui**''.

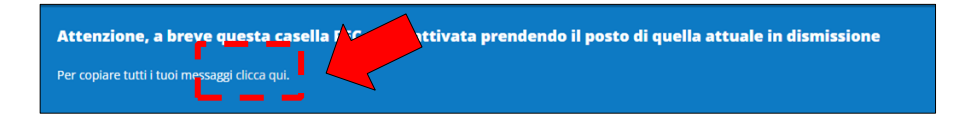

• Fifth level In alternativa, o in caso di mancata visualizzazione, puoi cliccare sulla voce: "**Impostazioni**" (in alto a destra) e successivamente «**PEC- Copia messaggi** 

**da account»**;

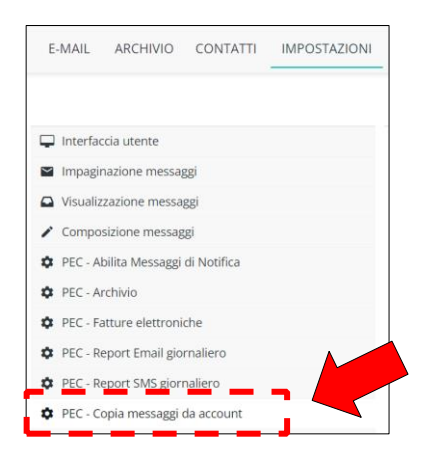

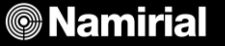

successivamente, inserisci le credenziali d'accesso (indirizzo PEC e Password) della casella il cui contenuto è 5. successivamente, inserisci le credenziali d'accesso (indirizzo PEC e Password) della casella il cui contenuto è da copiare.

*N.B. Per completare correttamente il processo di copia, non modificare la password della vecchia casella (Aruba).*

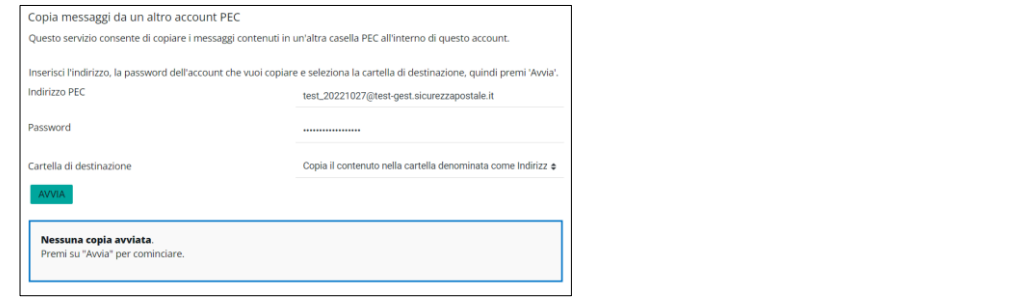

e .<br>6. Dal menù a tendina in "**Cartella di destinazione**", scegliere dove copiare i messaggi: di default, il contenuto della Inbox dell'attuale Gestore viene copiato • Fifth level in una cartella dedicata all'interno della casella di *Namirial*, scegliendo «**Copia il contenuto nella cartella denominata come Indirizzo PEC**». In alternativa, è possibile copiare il contenuto direttamente nella Inbox della casella PEC di *Namirial,* scegliendo "**Copia in contenuto nella INBOX**". Cliccare su «**Avvia**»;

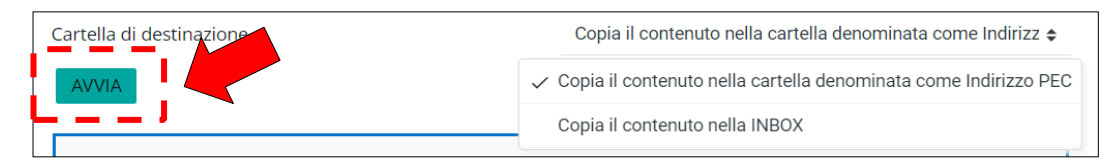

**ATTENZIONE:** *Valutare accuratamente dove copiare il contenuto nei casi in cui la casella PEC è integrata in un'applicazione.*

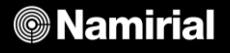

. Attendi il tempo necessario per il completamento della sincronizzazione: quest'ultimo dipende dal numero 7. Attendi il tempo necessario per il completamento della sincronizzazione: quest'ultimo dipende dal numero e dalla dimensione dei messaggi presenti sulla casella PEC di provenienza.

 $\bm{a}$  account  $\bm{a}$  account  $\bm{b}$ In qualsiasi momento, puoi verificare lo stato della copia dei contenuti cliccando sulla voce "**Impostazioni**" e successivamente su «**PEC- Copia messaggi da account**»

### LEGENDA DIDASCALIA

• In preparazione: avvisa che la copia sta per cominciare

In preparazione. La copia comincerà a breve. 2022-10-28 15:16 • Fifth level

• **Copia in corso**: avvisa che la copia è cominciata

```
Copia in corso.
Rimani su questa pagina o riaprila più tardi per vedere lo stato dell'operazione.
2022-10-28 15:18
```
• **Copiato**: avvisa che il processo di copia è completato

```
Copiato.
La tua copia è stata eseguita con successo. Il dominio risulta migrato, quindi non effettueremo ulteriori copie.
2022-10-28 15:24
```
**È fortemente consigliato verificare, al termine dell'operazione, che sia stato completato correttamente il trasferimento dei dati.**

i caso di errore della sincronizzazione, ripetere l'operazione. In caso di errore della sincronizzazione, ripetere l'operazione.

Le cause di errore più comuni dipendono dall'inserimento errato delle credenziali, oppure allo spazio insufficiente sulla casella di *Namirial* per la copia dei contenuti.

ما با با المعرفة المعرفة المعرفة المعرفة المعرفة المعرفة المعرفة المعرفة المعرفة المعرفة المعرفة المعرفة المعر<br>والمعرفة المعرفة المعرفة المعرفة المعرفة المعرفة المعرفة المعرفة المعرفة المعرفة المعرفة المعرفة المعرفة المعر  $\frac{1}{2}$   $\frac{1}{2}$ 

Impossibile connettersi. Non è stato possibile contattare il server di posta da cui copiare. 2022-10-27 10:28 • Fifth level

• Third level

Le e-mail inviate/ricevute successivamente al termine della copia, verranno sincronizzate automaticamente (con cadenza giornaliera) fino al passaggio di gestione del dominio sul nuovo gestore (*Namirial*).

Si precisa che il contenuto sincronizzato è quello presente nella **Inbox** della webmail; gli Archivi, non sono compresi nell'operazione di sincronizzazione.

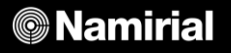

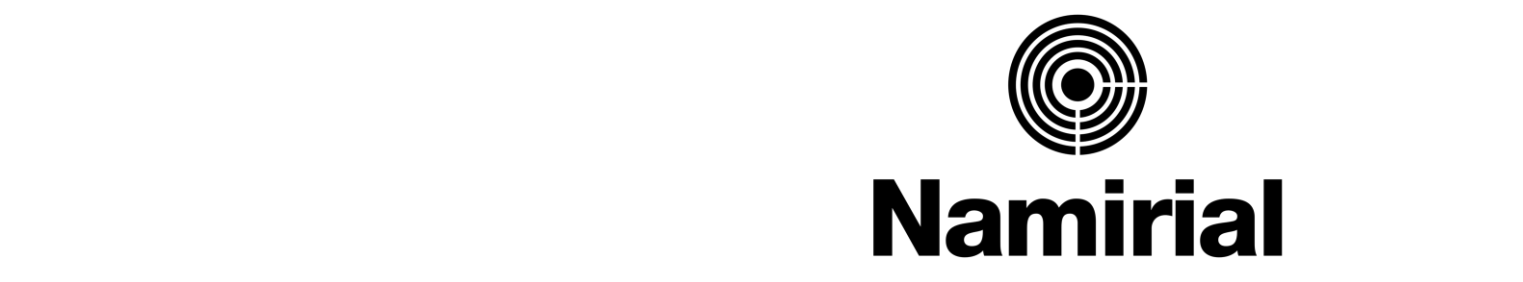

## **Servizio PEC - Migrazione**

## GUIDA ALL'ATTIVAZIONE DEL PROCESSO DI SINCRONIZZAZIONE

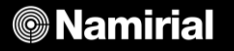

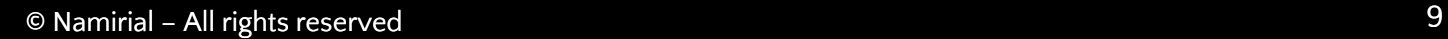